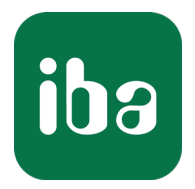

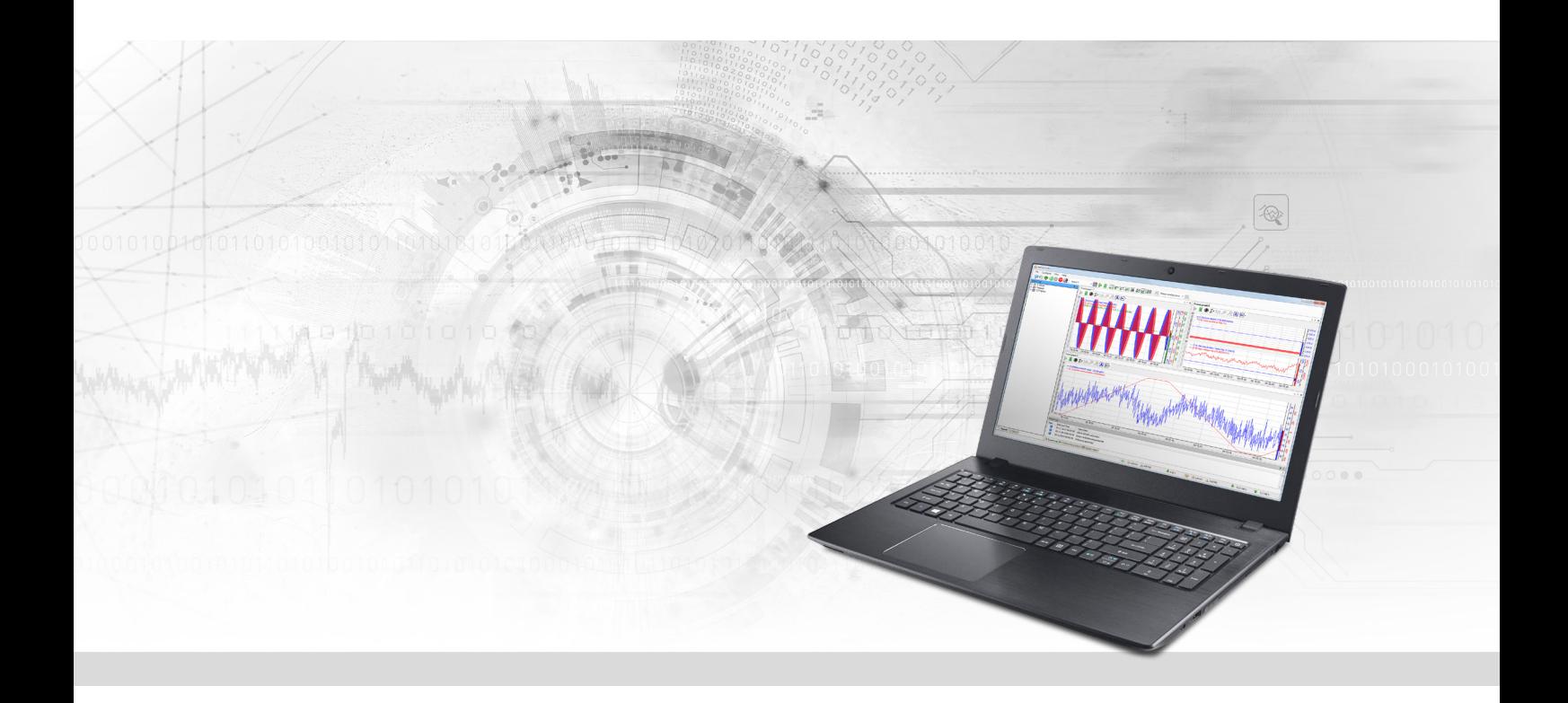

# ibaPDA-PLC-Xplorer

# Datenerfassung über PLC-Xplorer-Schnittstellen

Handbuch Ausgabe 1.4

> Messsysteme für Industrie und Energie www.iba-ag.com

#### **Hersteller**

iba AG Königswarterstraße 44 90762 Fürth Deutschland

#### **Kontakte**

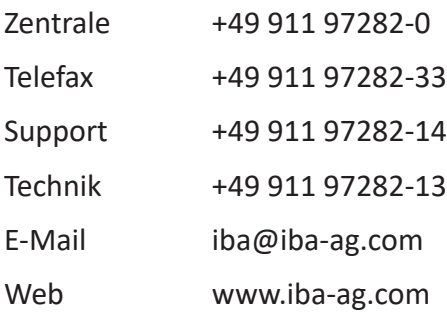

Weitergabe sowie Vervielfältigung dieser Unterlage, Verwertung und Mitteilung ihres Inhalts sind nicht gestattet, soweit nicht ausdrücklich zugestanden. Zuwiderhandlungen verpflichten zu Schadenersatz.

© iba AG 2022, alle Rechte vorbehalten.

Der Inhalt dieser Druckschrift wurde auf Übereinstimmung mit der beschriebenen Hard- und Software überprüft. Dennoch können Abweichungen nicht ausgeschlossen werden, so dass für die vollständige Übereinstimmung keine Garantie übernommen werden kann. Die Angaben in dieser Druckschrift werden jedoch regelmäßig aktualisiert. Notwendige Korrekturen sind in den nachfolgenden Auflagen enthalten oder können über das Internet heruntergeladen werden.

Die aktuelle Version liegt auf unserer Website www.iba-ag.com zum Download bereit.

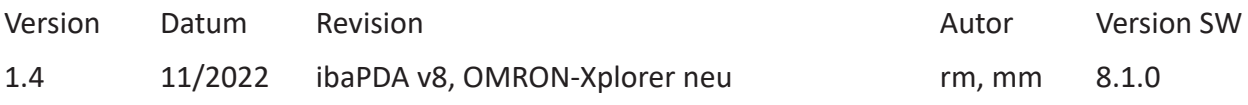

Windows® ist eine Marke und eingetragenes Warenzeichen der Microsoft Corporation. Andere in diesem Handbuch erwähnte Produkt- und Firmennamen können Marken oder Handelsnamen der jeweiligen Eigentümer sein.

### Inhalt

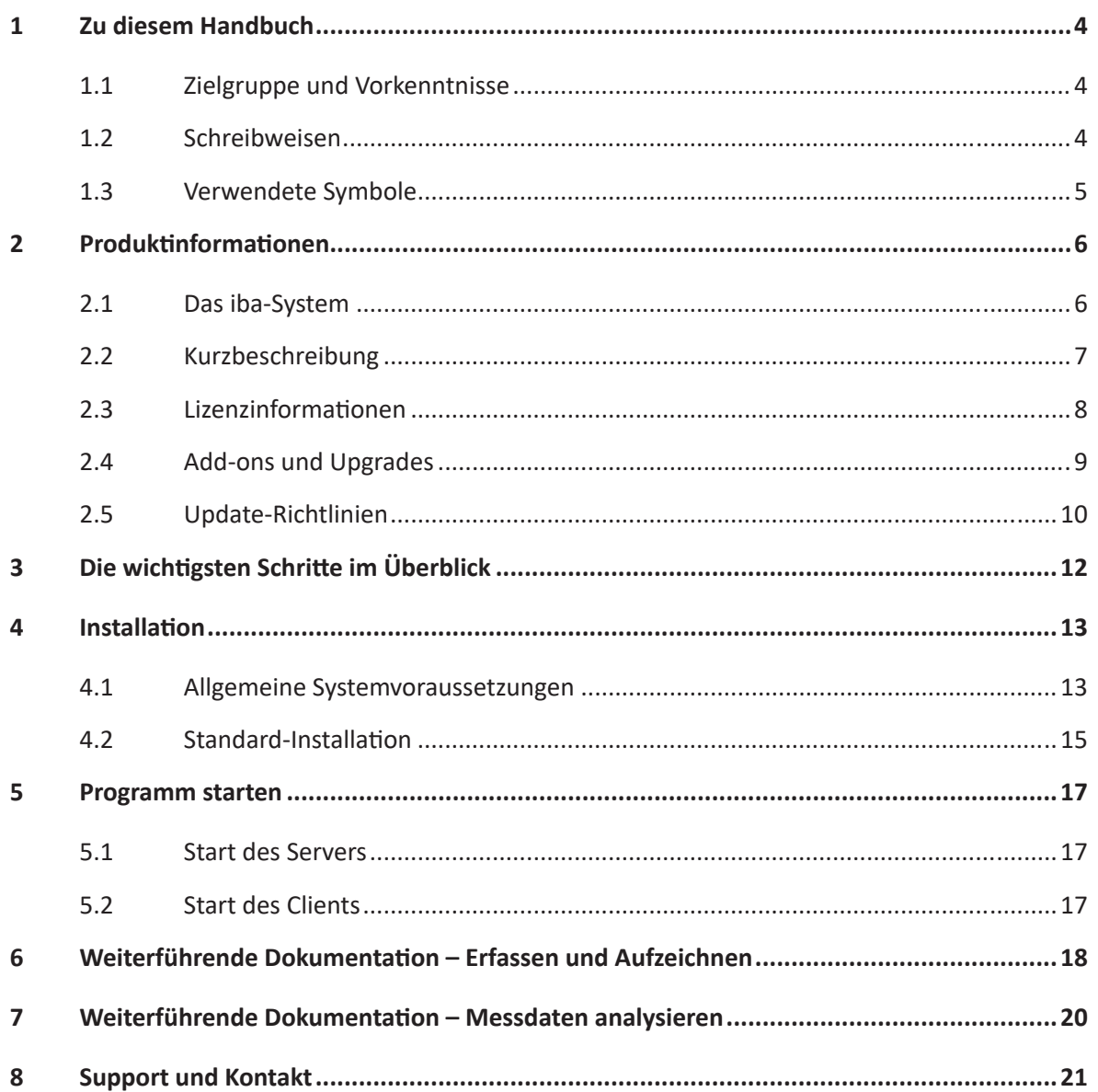

# <span id="page-3-0"></span>**1 Zu diesem Handbuch**

Diese Dokumentation beschreibt in Kürze die Eigenschaften und die Installation des Softwareprodukts *ibaPDA-PLC-Xplorer*.

Detaillierte Informationen über Konfiguration und Bedienung der Software entnehmen Sie bitte den Einzelbeschreibungen der jeweiligen PLC-Xplorer-Schnittstelle und der *ibaPDA*-Dokumentation. Weitere Angabe dazu finden Sie im Kapitel **∂** Weiterführende Dokumentation – Erfassen *[und Aufzeichnen](#page-17-0)*, Seite 18.

# <span id="page-3-1"></span>**1.1 Zielgruppe und Vorkenntnisse**

Diese Dokumentation wendet sich an ausgebildete Fachkräfte, die mit dem Umgang mit elektrischen und elektronischen Baugruppen sowie der Kommunikations- und Messtechnik vertraut sind. Als Fachkraft gilt, wer auf Grund seiner fachlichen Ausbildung, Kenntnisse und Erfahrungen sowie Kenntnis der einschlägigen Bestimmungen die ihm übertragenen Arbeiten beurteilen und mögliche Gefahren erkennen kann.

Im Besonderen wendet sich diese Dokumentation an Personen, die mit Projektierung, Test, Inbetriebnahme oder Instandhaltung von Speicherprogrammierbaren Steuerungen der unterstützten Fabrikate befasst sind. Für den Umgang mit *ibaPDA-PLC-Xplorer* sind folgende Vorkenntnisse erforderlich bzw. hilfreich:

- Betriebssystem Windows
- Kenntnis von Projektierung und Betrieb des betreffenden Steuerungssystems

# <span id="page-3-2"></span>**1.2 Schreibweisen**

In dieser Dokumentation werden folgende Schreibweisen verwendet:

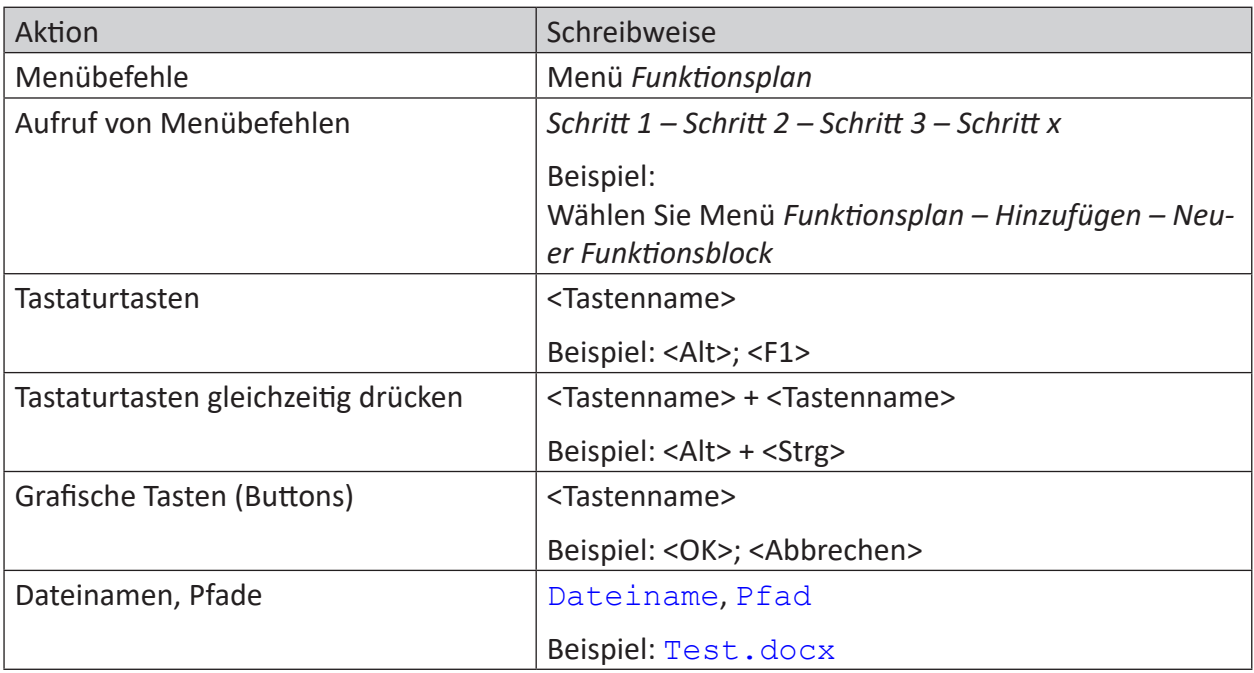

### <span id="page-4-0"></span>**1.3 Verwendete Symbole**

Wenn in dieser Dokumentation Sicherheitshinweise oder andere Hinweise verwendet werden, dann bedeuten diese:

#### **Gefahr!**

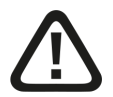

**Wenn Sie diesen Sicherheitshinweis nicht beachten, dann droht die unmittelbare Gefahr des Todes oder der schweren Körperverletzung!**

■ Beachten Sie die angegebenen Maßnahmen.

#### **Warnung!**

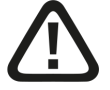

**Wenn Sie diesen Sicherheitshinweis nicht beachten, dann droht die mögliche Gefahr des Todes oder schwerer Körperverletzung!**

■ Beachten Sie die angegebenen Maßnahmen.

#### **Vorsicht!**

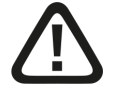

**Wenn Sie diesen Sicherheitshinweis nicht beachten, dann droht die mögliche Gefahr der Körperverletzung oder des Sachschadens!**

■ Beachten Sie die angegebenen Maßnahmen.

#### **Hinweis**

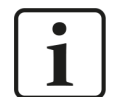

Hinweis, wenn es etwas Besonderes zu beachten gibt, wie z. B. Ausnahmen von der Regel usw.

#### **Tipp**

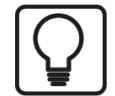

Tipp oder Beispiel als hilfreicher Hinweis oder Griff in die Trickkiste, um sich die Arbeit ein wenig zu erleichtern.

#### **Andere Dokumentation**

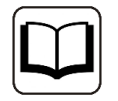

Verweis auf ergänzende Dokumentation oder weiterführende Literatur.

# <span id="page-5-0"></span>**2 Produktinformationen**

### <span id="page-5-1"></span>**2.1 Das iba-System**

Das iba-System zur Messwerterfassung und Messwertanalyse besteht aus aufeinander abgestimmten Hard- und Softwarekomponenten zur Erfassung, Aufzeichnung, Auswertung und Weiterverarbeitung von Messdaten.

Durch sein modulares Konzept ist das iba-System an die vielfältigsten Aufgabenstellungen anpassbar und in der Größe jederzeit skalierbar. Ein wesentliches Merkmal ist die Trennung der Datenverarbeitung in zwei Bereiche: Erfassung und Aufzeichnung der Messdaten auf der einen sowie Auswertung und Weiterverarbeitung der Messdaten auf der anderen Seite.

Für Erfassung und Aufzeichnung benötigen Sie die Software *ibaPDA* bzw. *ibaPDA-PLC-Xplorer*. Für die Anzeige, Analyse und Weiterverarbeitung der aufgezeichneten Daten benötigen Sie die Software *ibaAnalyzer*.

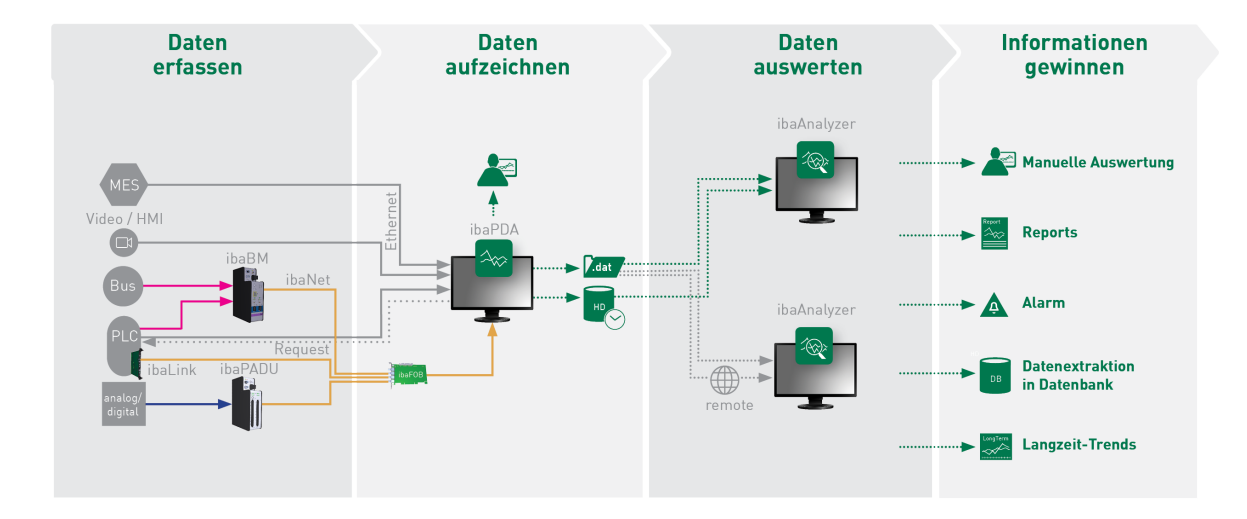

Die nachfolgende Abbildung zeigt die Phasen der Datenverarbeitung im iba-System.

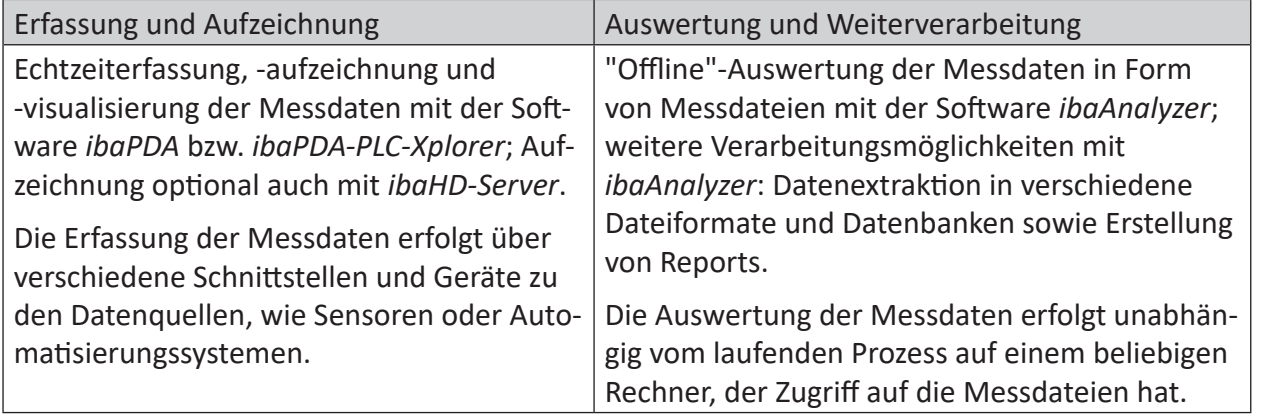

Mithilfe weiterer Programme, z. B. *ibaDatCoordinator*, kann der Ablauf von der Aufzeichnung zur Analyse und Weiterverarbeitung automatisiert werden.

# <span id="page-6-0"></span>**2.2 Kurzbeschreibung**

Bei dem Produkt *ibaPDA-PLC-Xplorer* handelt es sich um ein funktional vollwertiges *ibaPDA*-Messwerterfassungssystem mit eingeschränkter Schnittstellenauswahl und begrenztem Signalumfang. Es wurde sowohl für den mobilen als auch für den stationären Einsatz entwickelt.

Das System bietet SPS-spezifische Schnittstellen für die Signalerfassung und erlaubt die Erfassung und Aufzeichnung von bis zu 64 Signalen. Es kann mittels Upgrade auf ein *ibaPDA*-System mit 64 Signalen erweitert werden. Anschließend kann das System mit geeigneten Lizenzen um zusätzliche Signale, Verbindungen und Schnittstellen erweitert werden.

Die Software bietet neben der Aufzeichnungsfunktion eine benutzerfreundliche Visualisierung von einer beliebigen Anzahl Messkanäle in laufender Liniendiagrammdarstellung wie bei einem Schreiber.

Verschiedene Automatisierungssysteme können als Datenquellen für ein Erfassungssystem dienen.

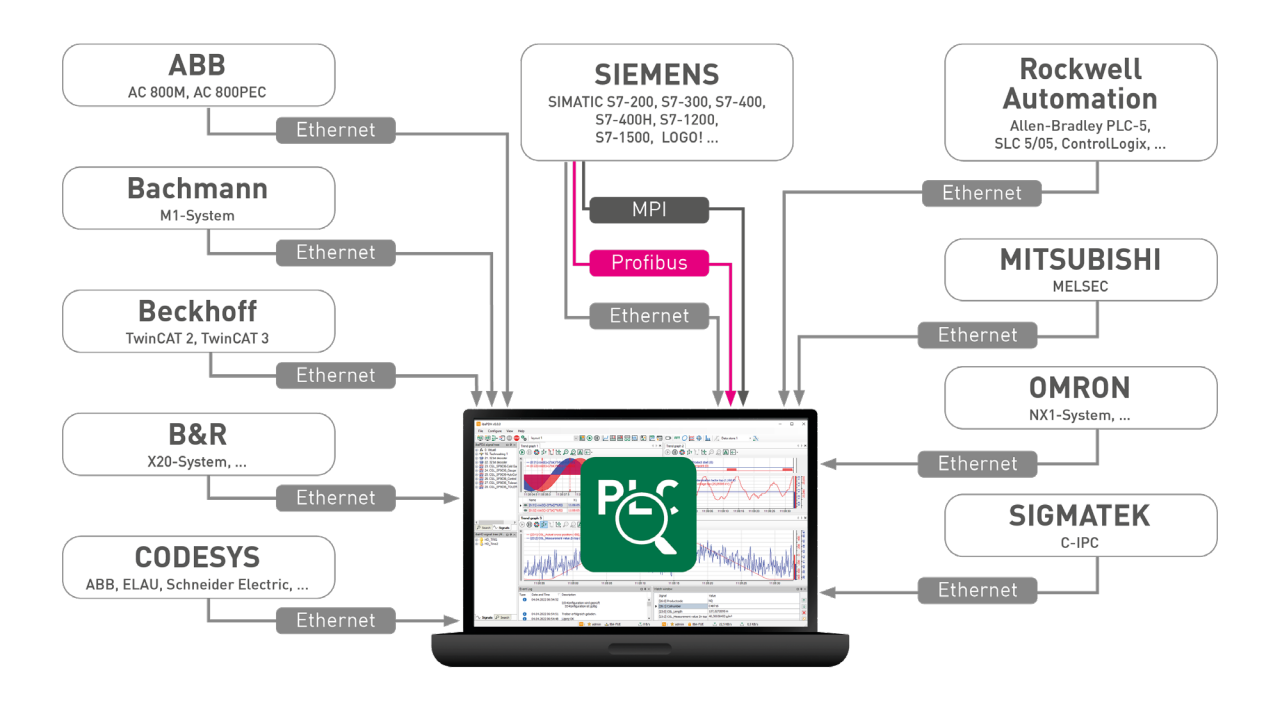

#### **Hinweis**

1

Für die Installation von *ibaPDA-PLC-Xplorer* gibt es keine gesonderte Installationsdatei. Führen Sie einfach eine Installation von *ibaPDA* aus, wie im Kapitel ì *[Installation](#page-12-0)*, Seite 13 beschrieben.

Die Aktivierung der PLC-Xplorer-Funktionen erfolgt automatisch über den Lizenzcontainer (Dongle oder Soft-Lizenz), den Sie sowohl vor als auch nach der Installation stecken bzw. aktualisieren können.

Für die Auswertung der Messdaten benötigen Sie des Weiteren die Software *ibaAnalyzer*, die Sie auf demselben Rechner wie *ibaPDA-PLC-Xplorer* und/oder auf einem anderen Rechner installieren können.

### <span id="page-7-0"></span>**2.3 Lizenzinformationen**

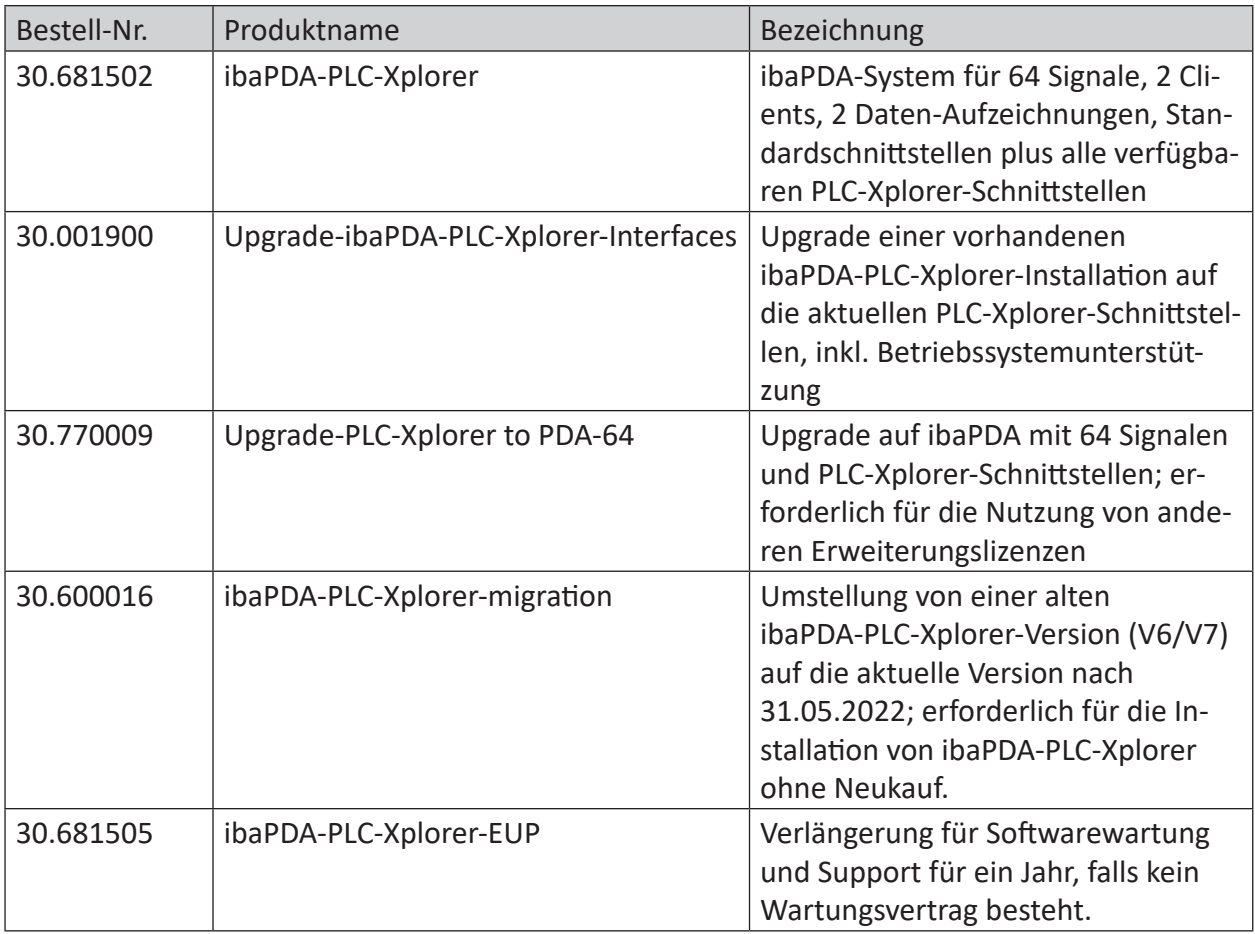

Tab. 1: Verfügbare PLC-Xplorer-Lizenzen

Neben den enthaltenen SPS-Schnittstellen können Sie *ibaPDA-PLC-Xplorer* auch noch um folgende Xplorer-Schnittstellen erweitern:

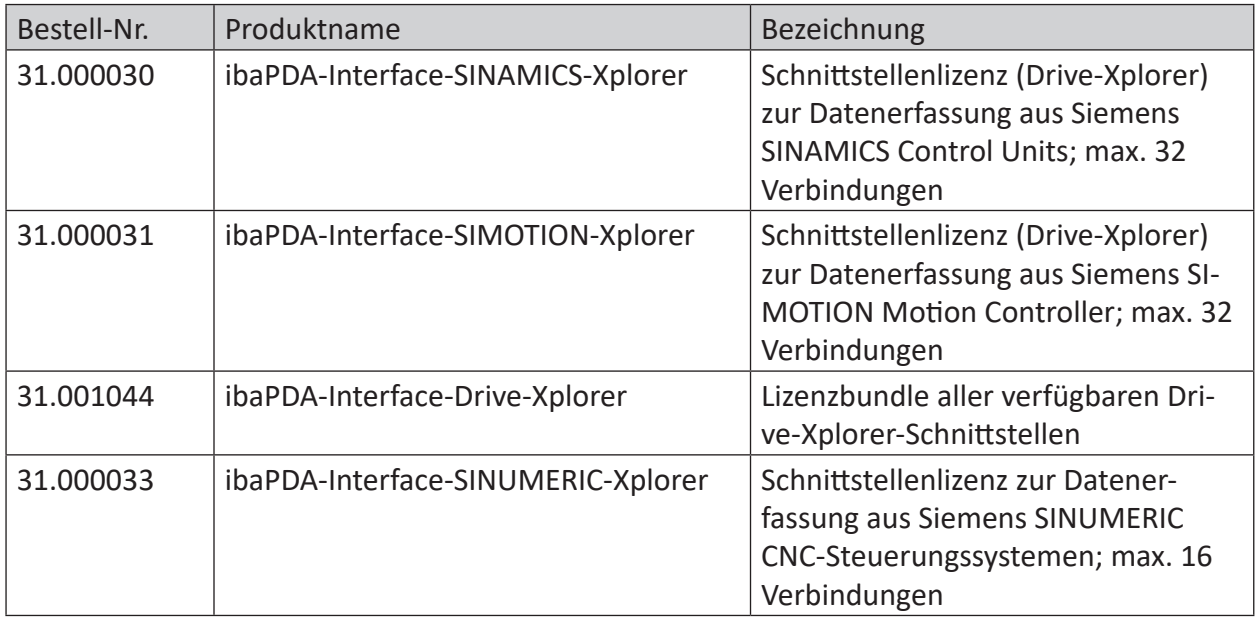

Tab. 2: Weitere Xplorer-Lizenzen, die mit ibaPDA-PLC-Xplorer kombiniert werden können

#### **Hinweis**

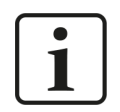

Um mehr als 16 Datenverbindungen pro Schnittstelle zu nutzen, sind Erweiterungslizenzen one-step-up-… notwendig. Pro one-step-up-Lizenz können bis zu 16 weitere Verbindungen zu SPSen aufgebaut werden. Mit dem mehrfachen Erwerb bzw. mit der mehrfachen Freischaltung dieser Lizenzen (bis zu 15 insgesamt) können je Datenschnittstelle bis zu 240 Verbindungen konfiguriert und genutzt werden.

Ausnahme SIGMATEK: Hier können nur bis zu 4 Lizenzen (64 Verbindungen) aktiviert werden.

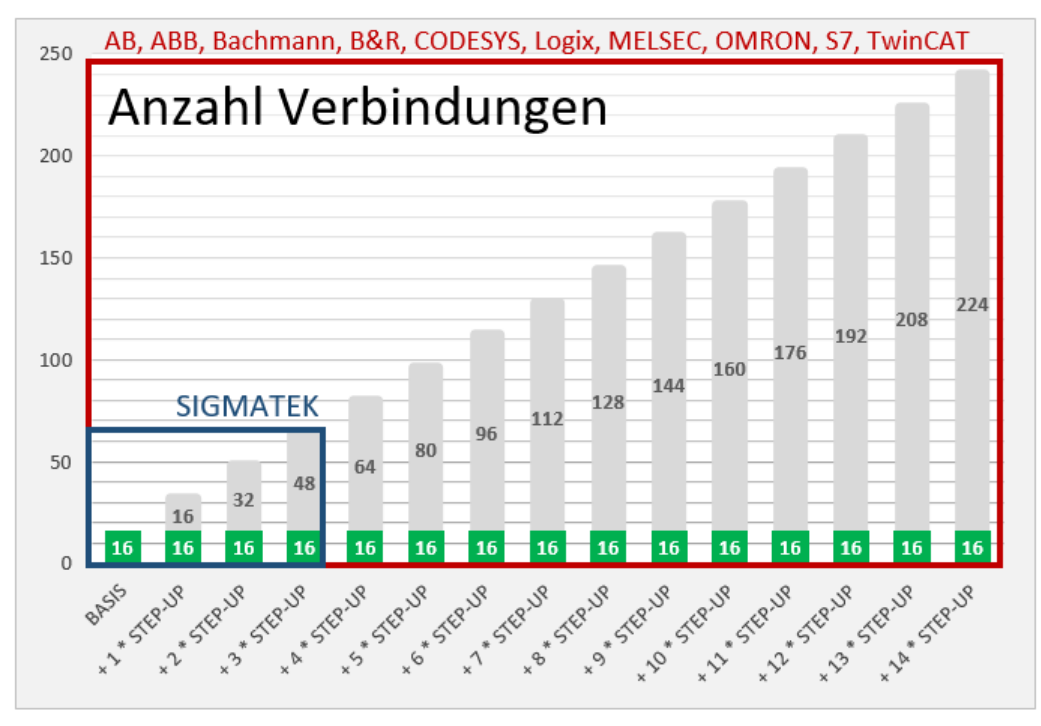

Berücksichtigen Sie dabei die Begrenzung der Signalanzahl durch die *ibaPDA*-Basislizenz.

### <span id="page-8-0"></span>**2.4 Add-ons und Upgrades**

Lizenzerweiterungen und Upgrades für die Anzahl von Signalen, Clients, Datenaufzeichnungen oder Schnittstellen usw. können erst nach einem Upgrade von *ibaPDA-PLC-Xplorer* auf *ibaPDA-64* (inkl. der Xplorer-Schnittstellen *ibaPDA-Interface-PLC-Xplorer*) vorgenommen werden.

Dies gilt ebenso für *ibaPDA*-basierte Add-ons, wie *ibaQPanel*, *ibaInSpectra*, *ibaInCycle* usw.

Basislizenzen anderer Programme wie *ibaHD-Server*, *ibaCapture*, *ibaDaVIS*, *ibaRotate* sowie zukünftige Applikationen, die mit *ibaPDA-PLC-Xplorer* interagieren, können ohne Einschränkung verwendet werden.

# <span id="page-9-0"></span>**2.5 Update-Richtlinien**

Für *ibaPDA-PLC-Xplorer* gelten unsere Softwarewartungs- und Supportbedingungen:

In den ersten beiden Jahren nach Erwerb der Software können Sie die Softwarewartungs- und Supportleistungen kostenfrei nutzen. Danach ist ein Wartungsvertrag mit einer Jahresgebühr erforderlich.

**Eine einmal erworbene und lizenzierte Software ist unabhängig von diesen Softwarewartungs- und Supportleistungen uneingeschränkt in der installierten Version nutzbar!**

Lediglich die Aktualisierung der genutzten Software auf eine neuere Version ist ohne den Wartungsgebührenbeitrag nicht möglich.

Ob und in welchem Umfang Lizenzerweiterungen Ihres Systems die Wartungsgebühr beeinflussen, können Sie in der Regel unseren Angeboten entnehmen.

Alternativ können Sie sich auch an unser Service/Support-Team wenden.

Wie groß der Zeitraum für kostenfreie Updates und Supportleistungen bei Ihrer Lizenz noch ist, können Sie überall dort überprüfen, wo Sie auch die Lizenzinformationen anzeigen können:

- ■ *ibaPDA* I/O-Manager: Register *Allgemein* Knoten *Einstellungen*
- *ibaPDA* Dienststatus
- *ibaDongle-Viewer* (nur Marx-Dongles)

#### **EUP-Datum**

In diesen Programmen finden Sie das "EUP-Datum". Dieses Datum wird mit dem Kauf einer gebührenpflichtigen Softwarelizenz gesetzt (Kaufdatum + 2 Jahre) und mit jeder Verlängerung des Update-Zeitraums (Wartungsvertrag) angepasst. Es bestimmt das Ende des kostenfreien Update-Zeitraums. Alle Hauptversionen einer Software, die vor diesem EUP-Datum freigegeben wurden und noch werden, können inkl. der zugehörigen Bugfix-Versionen noch installiert werden. Dabei ist nicht der Zeitpunkt der Installation maßgeblich, sondern das Freigabedatum der Softwareversion.

Sie können also auch noch nach dem EUP-Datum Updates installieren, sofern es sich um Versionen handelt, die vor dem EUP-Datum freigegeben wurden.

#### **Erforderliches EUP-Datum**

Um den Installationsvorgang zu steuern, gibt es das "erforderliche EUP-Datum", das in der Software fest eingestellt ist. Dieses Datum entspricht praktisch dem Produktions- oder Freigabedatum einer Hauptversion der Software. Das "erforderliche EUP-Datum" ist nur in den Software-eigenen Dialogen sichtbar (*ibaPDA*, *ibaHD-Server*, *ibaCapture*), nicht im *ibaDongle-Viewer*.

Anhand des "erforderlichen EUP-Datums" wird bei der Installation durch Vergleich mit dem im Dongle bzw. in der Soft-Lizenz hinterlegten "EUP-Datum" geprüft, ob die Installation noch zulässig ist. Das EUP-Datum Ihres Software-Produkts finden Sie z. B. in der Status-Anwendung.

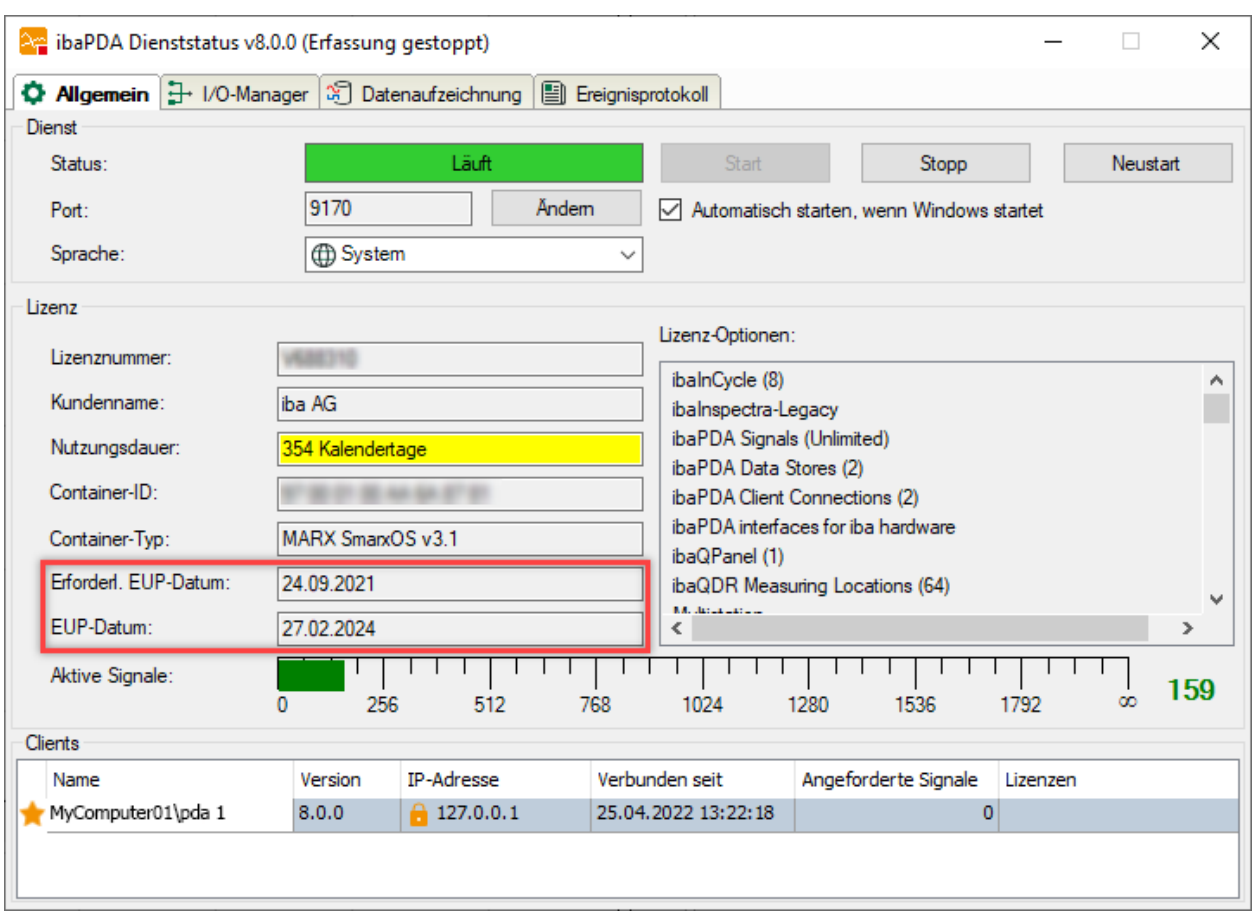

Wenn das "Erforderliche EUP-Datum" vor dem "EUP-Datum" liegt, dann kann ein Update durchgeführt werden und Sie können den Support weiter nutzen.

Liegt das "Erforderliche EUP-Datum" nach dem "EUP-Datum", dann wurde die betreffende Software-Version außerhalb Ihres Update-Zeitraums freigegeben und darf nicht installiert werden.

Im Installationsassistenten werden Sie darauf hingewiesen. Brechen Sie in diesem Fall die Installation ab und wenden Sie sich an den iba-Support.

Während der Installation von *ibaPDA* haben Sie im Installationsassistenten (Schritt "EUP-Information") die Möglichkeit, nach vorhandenen Lizenz-Updates zu suchen. Dies erleichtert Ihnen die Arbeit, wenn Sie bereits ein DongleUpgrade vorliegen haben.

Weitere Informationen dazu, siehe **7** [Standard-Installation](#page-14-0), Seite 15.

# <span id="page-11-0"></span>**3 Die wichtigsten Schritte im Überblick**

- 1. Installieren Sie die Software *ibaPDA*.
- 2. Installieren Sie andere Software, falls gem. Systemvoraussetzungen für die von Ihnen verwendete SPS zusätzliche Software erforderlich ist.
- 3. Stellen Sie sicher, dass der Dongle steckt bzw. die Soft-Lizenz aktiviert ist.
- 4. Verbinden Sie den Rechner mit der SPS (Ethernet TCP/IP).
- 5. Starten Sie *ibaPDA* (Client).
- 6. Öffnen Sie den I/O-Manager.
- 7. Fügen Sie zu der gewünschten Xplorer-Schnittstelle ein Modul hinzu.
- 8. Konfigurieren Sie in dem Modul die Verbindungsdaten zur SPS.
- 9. Öffnen Sie den Symbolbrowser aus dem Modul heraus.
- 10. Wählen Sie die zu messenden analogen und/oder digitalen Signale aus.
- 11. Passen Sie bei Bedarf die Erfassungszeitbasis an (Register *Allgemein*, Knoten *Einstellungen*).
- 12. Schließen Sie den I/O-Manager mit <OK>. Die Erfassung startet automatisch.
- 13. Fügen Sie aus der Symbolleiste eine Trendkurve hinzu.
- 14. Ziehen Sie die gewünschten Signale aus dem Signalbaum in den Anzeigebereich (Drag & Drop).
- 15. Wenn Sie Messwerte aufzeichnen wollen, öffnen Sie die Datenaufzeichnungskonfiguration.
- 16. Markieren Sie den Knoten *Signalauswahl* unter dem Knoten "Aufzeichnung 1". Die zuvor konfigurierten Signale sind bereits für die Aufzeichnung mit dem Profil "As is" vorgemerkt.
- 17. Klicken Sie auf den Knoten *Dateien* und nehmen Sie die Einstellungen für Messdateinamen und Ablageort vor.
- 18. Klicken Sie auf den Knoten *Trigger-Einstellung* und ändern Sie bei Bedarf die Einstellungen für Start und Stopp der Aufzeichnung.
- 19. Schließen Sie die Datenaufzeichnungskonfiguration mit <OK>.

20. Betrachten bzw. analysieren Sie die erzeugten Messdateien mit der Software *ibaAnalyzer*.

Die I/O-Konfiguration ist für jede PLC-Xplorer-Schnittstelle im entsprechenden Handbuch detailliert beschrieben.

#### **Andere Dokumentation**

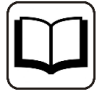

Alle anderen Funktionen, Einstellungen und Ansichten im Programm *ibaPDA* sind im Handbuch zum Produkt *ibaPDA* (Teil 1 bis 7) bzw. in der Online-Hilfe dokumentiert.

Dieses Dokument ist auf dem Datenträger "iba Software & Manuals" und im Download-Bereich auf der iba-Webseite verfügbar.

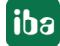

# <span id="page-12-0"></span>**4 Installation**

### <span id="page-12-1"></span>**4.1 Allgemeine Systemvoraussetzungen**

Grundsätzlich gelten für *ibaPDA-PLC-Xplorer* die gleichen Systemvoraussetzungen wie für *ibaPDA*.

#### **Software**

- Betriebssystem: Windows Server 2012 (x64), Windows 8.1 (x86/x64), Windows Server 2012 R2 (x64), Windows 10 (x86/x64) ab Version 1607, Windows 11 (x64), Windows Server 2016 (x64), Windows Server 2019 (x64) oder Windows Server 2022 (x64)
- .NET-Framework 4.8 oder höher

#### **Hinweis**

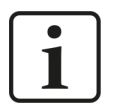

Die Layoutverwaltung wurde mit *ibaPDA* v8.0.0 vollständig überarbeitet und geändert.

Wenn Sie von einer älteren *ibaPDA*-Version auf v8.0.0 oder höher umstellen wollen, beachten Sie bitte unbedingt das NewFeatures-Dokument zur Version v8.0.0!

Weitere Voraussetzungen und Kompatibilitätsbedingungen zu anderen Programmen finden Sie in der Datei versions pda.htm auf dem Datenträger "iba Software & Manuals" bzw. in der ZIP-Datei vom Download. Nachfolgend ist ein Beispiel dieser Datei abgebildet.

Öffnen Sie diese Datei mit Ihrem Web-Browser und klicken Sie auf die Überschrift *Version compatibility*. Neben den Angaben zur aktuellen Programmversion finden Sie auch eine Historie.

**ibaPDA** 

Einige ältere PC-Karten, sowohl von iba als auch von anderen Herstellern, werden von der 64Bit-Variante nicht mehr unterstützt. Welche das sind, finden Sie ebenfalls in dieser Datei.

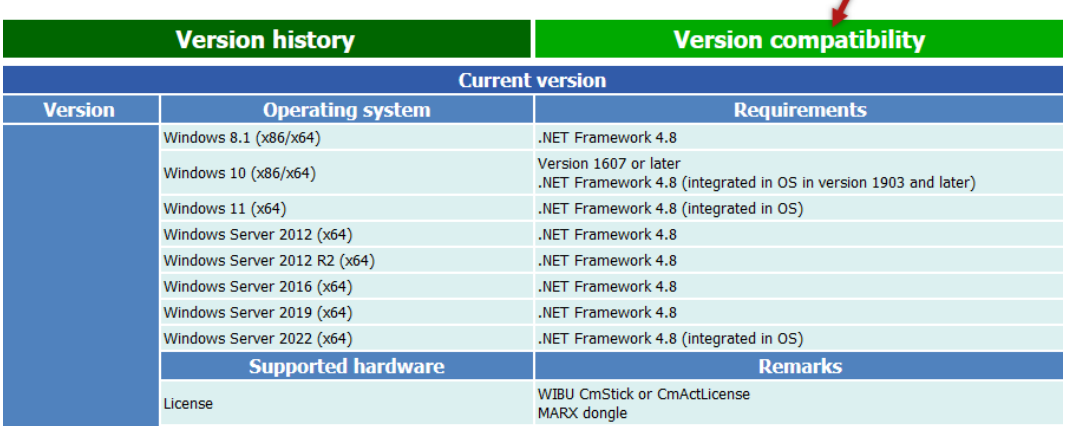

#### **Tipp**

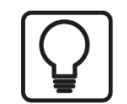

Sie erhalten diese Übersicht auch im Programm *ibaPDA* über Menü *Hilfe – Änderungen*.

#### **Hardware**

■ PC, Multicore CPU 2 GHz, 4 GB RAM, 100 GB HDD (Programm belegt ca. 250 MB)

#### **Virtuelle Maschinen**

Sie können *ibaPDA-PLC-Xplorer* auch auf virtuellen Windows-Maschinen betreiben.

Zur Bereitstellung der auf einem USB-Dongle gespeicherten Lizenzen ist u. U. ein so genannter Dongle-Server geeignet, der über die iba AG bezogen werden kann. Alternativ kann die Lizenzierung auch über eine Soft-Lizenz erfolgen. Sprechen Sie bei Bedarf Ihre zuständige iba-Vertretung oder den iba-Support an.

Die Abstimmung und Wahl des Virtualisierungslayers (z. B. VMWare, Microsoft HyperV, Citrix, XEN, Oracle usw.) sowie der Einsatz von Hardware-Schnittstellen via I/O Pass-through liegen außerhalb der Verantwortung der iba AG.

#### **Hinweis**

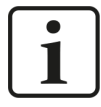

Weitere, spezifische Systemvoraussetzungen für die verschiedenen PLC-Xplorer-Schnittstellen, finden Sie jeweils in den entsprechenden Handbüchern zu den Schnittstellen.

Siehe dazu auch Kapitel **7** [Weiterführende Dokumentation – Erfassen und Auf](#page-17-0)*[zeichnen](#page-17-0)*, Seite 18

### <span id="page-14-0"></span>**4.2 Standard-Installation**

Wenn bereits eine ältere Version von *ibaPDA* installiert ist, können Sie einfach die Installation der neuen Version ausführen. Die ältere Version des Programms wird – nach Abfrage und Bestätigung – automatisch entfernt. Mit der älteren Version vorgenommene Einstellungen und Konfigurationen bleiben erhalten.

Wenn Sie eine ZIP-Datei der neuen *ibaPDA*-Version zur Verfügung haben (z. B. nach einem Download), entpacken Sie diese in ein beliebiges (temporäres) Verzeichnis.

Auf dem Datenträger "iba Software & Manuals" finden Sie die Datei im Verzeichnis …\01\_iba\_Software\ibaPDA.

- 1. Führen Sie die Datei ibaPDASetup v8.x.y.exe aus, z. B. per Doppelklick auf den Dateinamen im Windows Explorer. Folgen Sie den Hinweisen des Installationsassistenten.
- 2. Akzeptieren Sie das Lizenzabkommen.
- 3. Wählen Sie die zu installierenden Komponenten aus:
	- ibaPDA Client

Die Client-Komponente müssen Sie immer installieren, es sei denn, im Netzwerk gibt es einen anderen Computer, auf dem ein Client installiert ist und der über einen Zugriff auf den lokalen Computer verfügt. Ohne einen Client, können Sie den Server nicht konfigurieren und Messwerte nicht live betrachten. Es wird empfohlen, auf dem Server-PC immer auch lokal einen Client zu installieren, um vom Netzwerk unabhängig zu sein.

■ ibaPDA Server

Die Server-Komponente müssen Sie installieren, wenn der betreffende Rechner lokal die Messdaten physikalisch erfasst und verarbeitet.

ibaFOB-D Netzwerk-Karte

Diese Option ist standardmäßig für die Server-Installation aktiviert. Die *ibaFOB-D* Netzwerktreiber werden benötigt, wenn das Protokoll 32Mbit Flex für die Verbindung zu iba-Peripheriegeräten genutzt werden soll. Die Kommunikation zu den Geräten wird dann mit einem Ethernet-Protokoll über die ibaNet LWL-Verbindung realisiert. Wenn Sie keine *ibaFOB-D*-Karten nutzen, bzw. das 32Mbit- Flex-Protokoll nicht verwenden, dann können Sie die Installation dieser Treiber deaktivieren. Die Treiber können Sie jederzeit nachinstallieren. Hinweis: Hardware wie *ibaFOB*-Karten wird von einer *ibaPDA-PLC-Xplorer*-Lizenz nicht unterstützt. Die Installation der Kartentreiber ist dafür nicht erforderlich, schadet aber auch nicht.

Treiber für iba-fremde Hardware

Diese Option ist standardmäßig für die Server-Installation aktiviert. Für eine Reihe externer PC-Karten, z. B. Reflective Memory oder DGM200P, stellt *ibaPDA* die Treiber zur Verfügung. Wenn Sie keine externen Karten einsetzen, dann können Sie die Installation dieser Treiber deaktivieren. Die Treiber können jederzeit nachinstalliert werden. Hinweis: Fremde Hardware wird von einer *ibaPDA-PLC-Xplorer*-Lizenz nicht unterstützt. Die Installation der Treiber ist dafür nicht erforderlich, schadet aber auch nicht.

#### ■ ibaPDA ActiveX Control

Diese Komponente wählen Sie nur dann, wenn auf dem Rechner der *ibaPDA*-Client als ActiveX Control in eine andere Anwendung eingebettet werden soll, z. B. in eine HMI-Anwendung. Weitere Informationen hierzu finden Sie im Teil 7, *ibaPDA als ActiveX Control einrichten*.

■ ibaPDA-S7-Xplorer Proxy

Diese Komponente wählen Sie nur dann, wenn Sie mit der Schnittstelle S7-Xplorer per PC/CP auf eine SIMATIC CPU zugreifen wollen, ohne dass auf dem *ibaPDA*-Rechner STEP 7 oder SIMATIC Net installiert ist. Weitere Informationen hierzu finden Sie Teil 7, *ibaPDA-S7-Xplorer Proxy für PC/CP-Interface*.

■ ibaDongleViewer

Dies ist keine Komponente von *ibaPDA* sondern ein separates Tool, mit dem Sie sehr einfach die Daten des Lizenzdongles abfragen können (nur Marx-Dongles, keine WIBU-Dongles). Es wird bei allen iba-Programmen zur Installation angeboten, ist optional und muss nur einmal auf einem Rechner installiert werden.

- 4. Prüfen Sie die EUP-Information. Das EUP-Datum muss in der Zukunft liegen (grün). Falls ein DongleUpgrade für diese Lizenznummer bereit liegt, können Sie die Option "Nach Lizenz-Updates suchen" aktivieren. Wenn Sie diese Option aktivieren, und <Weiter> klicken, öffnet sich der Dialog vom ibaLicenceUpdater. Tragen Sie hier einen Pfad ein bzw. browsen Sie den Pfad, in dem die DongleUpgrade-Dateien abgelegt sind. Wenn ein zu dieser Lizenz passendes DongleUpgrade in dem Pfad vorhanden ist, wird zunächst der DongleUpgrade-Prozess gestartet, bevor die Installation weitergeht. Diese Einstellung (Häkchen und Pfadangabe) wird gespeichert und bei zukünftigen Installationen übernommen.
- 5. Wählen Sie das Benutzerkonto (optional). Über das Benutzerkonto legen Sie die Benutzerrechte des Server-Prozesses fest. Für eine ordnungsgemäße Funktion benötigt *ibaPDA* Administratorrechte, unabhängig davon, welchen Benutzer Sie wählen. Standard ist das lokale Systemkonto.
	- Lokales Systemkonto (Standard) Das lokale Systemkonto besitzt Administratorrechte für den lokalen Rechner. Dies ist ausreichend, falls der Server nur lokalen Zugriff benötigt.
	- Dieses Konto

Wählen Sie diese Option, wenn Sie den *ibaPDA*-Dienst (Server) unter einem bestimmten Benutzerkonto ausführen wollen. Mögliche Gründe dafür sind z. B. IT-Security-Aspekte oder die Nutzung des OPC DA-Servers.

- 6. Wählen Sie den Modus aus, in dem das Programm ausgeführt werden soll. ibaPDA (Server) kann im 64-Bit- oder 32-Bit-Modus ausgeführt werden. Einige Funktionen stehen im 64-Bit-Modus nicht zur Verfügung. Beachten Sie die Hinweise im Dialog, um den geeigneten Modus zu wählen.
- 7. Wählen Sie das Installationsverzeichnis.
	- Zielverzeichnis

Bei Bedarf kann der Zielordner für die Programmdateien hier nochmals geändert werden.

- 8. Klicken Sie auf <Installieren>. Der Installationsvorgang startet, die Treiber werden installiert.
- 9. Klicken Sie anschließend auf <Fertigstellen>, um die Installation zu beenden.

# <span id="page-16-0"></span>**5 Programm starten**

Wenn *ibaPDA* wie im Kapitel *Installation* beschrieben installiert wurde, kann das Programm auf verschiedene Arten gestartet werden.

### <span id="page-16-1"></span>**5.1 Start des Servers**

Der *ibaPDA*-Server wird als Dienst unter Windows so installiert, dass er automatisch nach der Installation bzw. nach jedem Systemstart (Bootvorgang) gestartet wird.

Nach der Installation (inkl. Server) erscheint in der Windows-Taskleiste rechts das *ibaPDA*-Server-Symbol.

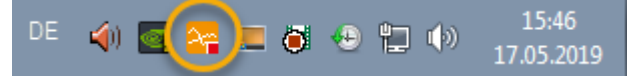

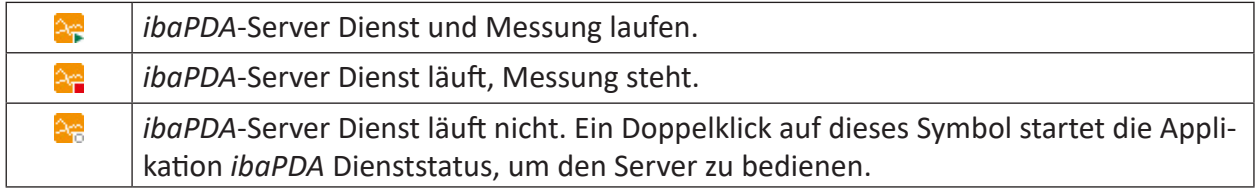

Die Grundfunktionen des Servers können bequem über das Dienstprogramm *Server Status* bedient werden, das automatisch mit dem Server installiert wird.

Das Programm *ibaPDA Dienststatus* öffnen Sie auf folgende Weise:

- Per Doppelklick auf das *ibaPDA*-Server-Symbol im Infobereich der Taskleiste
- Über das Kontextmenü des *ibaPDA*-Server-Symbols (rechter Mausklick *Status*)
- Über das Startmenü Alle Programme iba ibaPDA Server Status

### <span id="page-16-2"></span>**5.2 Start des Clients**

Nach der Installation befindet sich auf dem Windows Desktop das *ibaPDA*-Client-Symbol.

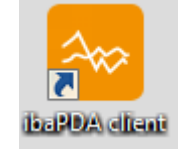

Den Client-Prozess können Sie mit einem Doppelklick auf das Symbol starten. Alternativ dazu können Sie den Client auch über das Windows-Start-Menü starten: *Start – Alle Programme – iba – ibaPDA – ibaPDA Client*

# <span id="page-17-0"></span>**6 Weiterführende Dokumentation – Erfassen und Aufzeichnen**

Detaillierte Informationen zu den verschiedenen Funktionen und Programmfeatures finden Sie in folgenden Quellen.

#### **Verbindungsaufbau zur SPS und Konfiguration der Messsignale**

- Handbuch ibaPDA-Interface-ABB-Xplorer\_vx.y\_de.pdf
- Handbuch ibaPDA-Interface-AB-Xplorer\_vx.y\_de.pdf
- Handbuch ibaPDA-Interface-Bachmann-Xplorer\_vx.y\_de.pdf
- Handbuch ibaPDA-Interface-B&R-Xplorer\_vx.y\_de.pdf
- Handbuch ibaPDA-Interface-Codesys-Xplorer\_vx.y\_de.pdf
- Handbuch ibaPDA-Interface-Logix-Xplorer\_vx.y\_de.pdf
- Handbuch ibaPDA-Interface-MELSEC-Xplorer\_vx.y\_de.pdf
- Handbuch ibaPDA-Interface-OMRON-Xplorer\_vx.y\_de.pdf
- Handbuch ibaPDA-Interface-S7-Xplorer\_vx.y\_de.pdf
- Handbuch ibaPDA-Interface-Sigmatek-Xplorer\_vx.y\_de.pdf
- Handbuch ibaPDA-InterfaceTwinCAT-Xplorer\_vx.y\_de.pdf

#### **Allgemeine Einstellungen im I/O-Manager**

Online-Hilfe oder Handbuch *ibaPDA* Teil 2, *Allgemeine Einstellungen und Informationen*

**Konfiguration der Datenaufzeichnung (Messdateien)** Online-Hilfe oder Handbuch *ibaPDA*, Teil 5

#### **Standardschnittstellen im I/O-Manager**

Online-Hilfe oder Handbuch *ibaPDA* Teil 3, *Standard-Schnittstellen*

#### **Verarbeitung von Textsignalen**

Online-Hilfe oder Handbuch *ibaPDA* Teil 2, *Textsignale und Textverarbeitung*

#### **Erzeugen virtueller Signale**

Online-Hilfe oder Handbuch *ibaPDA* Teil 3, *Virtuell*

#### **Berechnungen durchführen, Ausdruckseditor** Online-Hilfe oder Handbuch *ibaPDA* Teil 4

**Messsignale anzeigen, Bedienung und Einstellung der Ansichten** Online-Hilfe oder Handbuch *ibaPDA* Teil 6

#### **Benutzerverwaltung**

Online-Hilfe oder Handbuch *ibaPDA* Teil 1, *Benutzerverwaltung*

Diese Handbücher sind auf dem Datenträger "iba Software & Manuals" und im Download-Bereich auf der iba-Webseite verfügbar.

Darüber hinaus finden Sie auf unserer Website im Bereich *Training – Tutorials* Videotutorials zu verschiedenen Themen. Alternativ finden Sie die Videos auch auf unserem Youtube-Kanal.

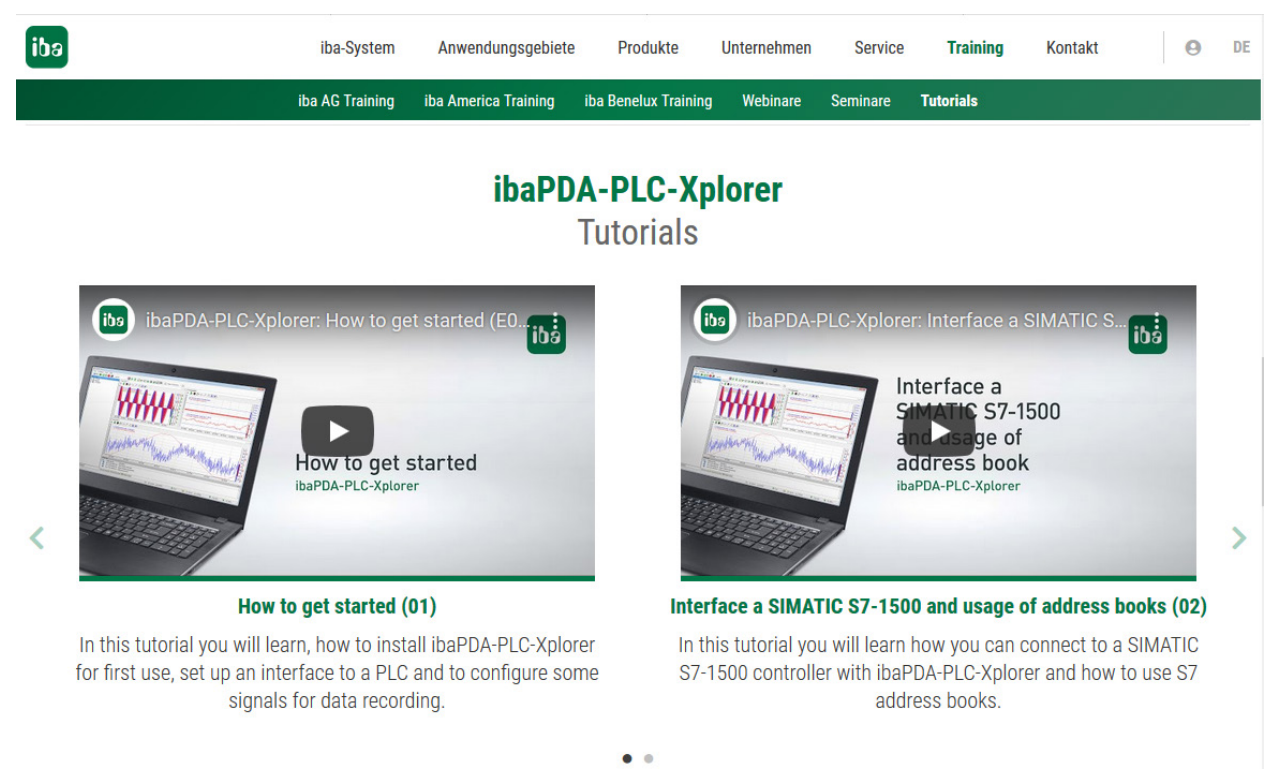

Zum Thema *ibaPDA-PLC-Xplorer* gibt es beispielsweise ein Einführungsvideo:

How to get started:<https://youtu.be/NgBmORPSmBQ>

# <span id="page-19-0"></span>**7 Weiterführende Dokumentation – Messdaten analysieren**

Detaillierte Informationen zu den verschiedenen Funktionen und Programmfeatures von *ibaAnalyzer* finden Sie in folgenden Quellen.

#### **Darstellen und analysieren von Messdaten aus iba-Messdateien**

■ Handbuch ibaAnalyzer\_vx.y\_de.pdf (Teile 1 bis 3)

Dieses Handbuch ist auf dem Datenträger "iba Software & Manuals" und im Download-Bereich auf der iba-Webseite verfügbar.

Darüber hinaus finden Sie auf unserer Website im Bereich *Training – Tutorials* Videotutorials zu verschiedenen Themen. Alternativ finden Sie die Videos auch auf unserem Youtube-Kanal.

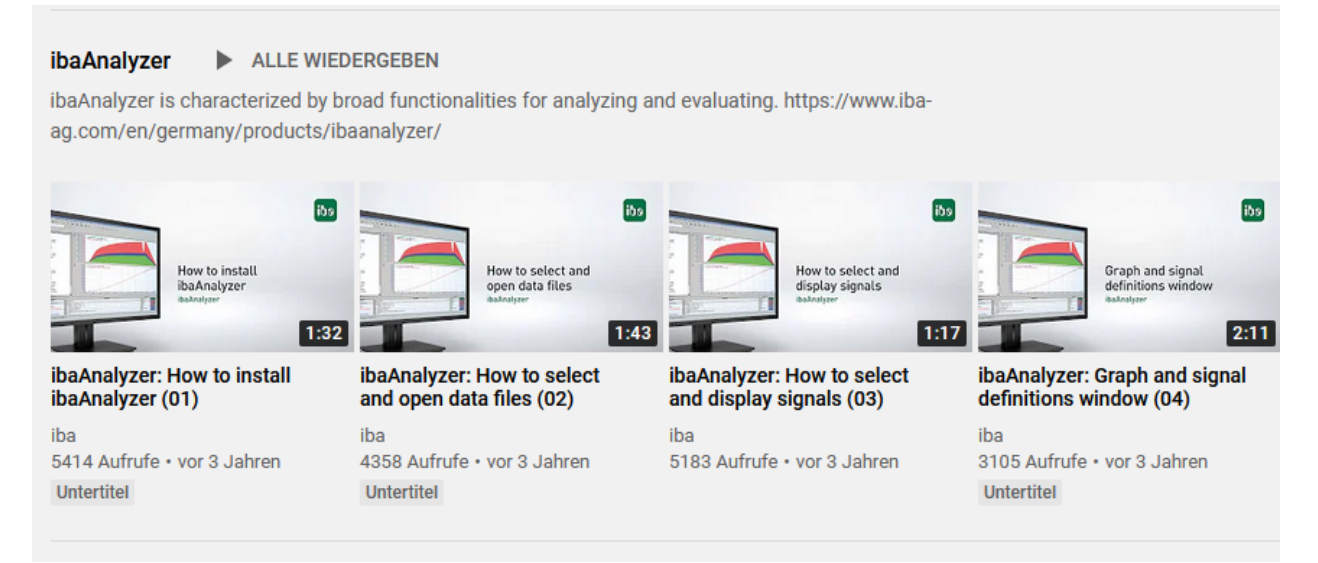

Zum Thema *ibaAnalyzer* gibt es beispielsweise eine Videoreihe, beginnend mit der Installation: How to install ibaAnalyzer: <https://www.youtube.com/watch?v=WrHiskI0N4Q>

# <span id="page-20-0"></span>**8 Support und Kontakt**

#### **Support**

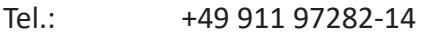

Fax: +49 911 97282-33

E-Mail: support@iba-ag.com

#### **Hinweis**

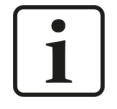

Wenn Sie Support benötigen, dann geben Sie bitte bei Softwareprodukten die Lizenznummer bzw. die CodeMeter-Containernummer (WIBU-Dongle) an. Bei Hardwareprodukten halten Sie bitte ggf. die Seriennummer des Geräts bereit.

#### **Kontakt**

#### **Hausanschrift**

iba AG Königswarterstraße 44 90762 Fürth Deutschland

Tel.: +49 911 97282-0

Fax: +49 911 97282-33

E-Mail: iba@iba-ag.com

#### **Postanschrift**

iba AG Postfach 1828 90708 Fürth

#### **Warenanlieferung, Retouren**

iba AG Gebhardtstraße 10 90762 Fürth

#### **Regional und weltweit**

Weitere Kontaktadressen unserer regionalen Niederlassungen oder Vertretungen finden Sie auf unserer Webseite

**www.iba-ag.com.**